# PAX A920 RESTAURANT

## DTI Cash Discount

(TRXPay App)

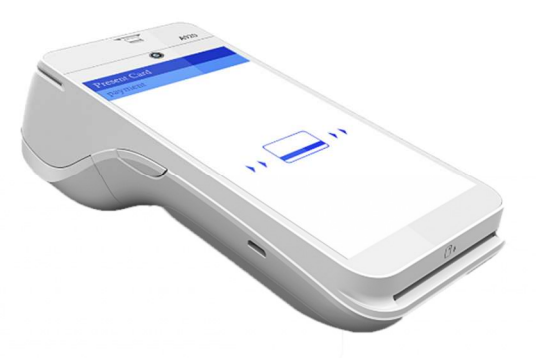

CLERK ID: 1234

#### TIP ADJUSTMENT

Swipe screen to the Left Select TIP WIZARD Select Transaction to be edited Enter TIP amount Select Save Changes Repeat for all transactions Make sure to select PROCESS to accept changes or tips will be zeroed out

CUSTOMER SERVICE / TECH SUPPORT

844-200-8996

#### CASH SALE

Select payment type Cash Select Sale Option Enter Sale Amount and Press Next Review Cash Discount and Press Next Enter Amount Paid and Press Process To print Receipt press Printer Icon in upper right corner of screen. Select Merchant Copy or Customer Copy Select Done

### CLOSE BATCH

Swipe screen to the Left Select Batch Close Option Press Yes to confirm Batch Close

### PRINTING TIP REPORT

Swipe screen to the Left Select REPORTS Select CONDENSED REPORTS Select ALL Module Screen Select ALL on Clerk Screen Press **Printer** icon in the lower right side of the screen

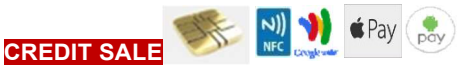

Select payment type Credit Card Select Sale Option Enter sale amount and press Next Review Service Fee and press Next Swipe, Insert, Tap Credit Card If prompted to input Pin Press Green Arrow to Bypass Have Customer Sign on screen press Next To print customer copy press Yes, if not press NO

#### CREDIT REFUND/RETURN

Select payment type Credit Card Select Refund option Enter amount going to be Refunded Swipe, Insert, Tap Credit Card If prompted to input Pin Press Green Arrow to Bypass Have Customer Sign on screen press Next To print customer copy, press Yes, if not press NO NO

#### REPRINT LAST

Swipe screen to the Left Select Transaction Logs Choose Transaction to be Reprinted Select Receipt option Press Printer Icon in upper right corner of screen To print customer copy, press Yes, if not press NO NO

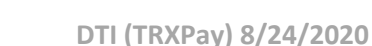